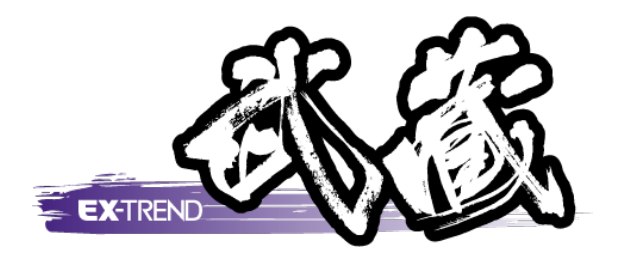

# 擁壁展開図の作成

## [擁壁展開図]の解説例として、擁壁データを入力し、 展開図や表を図面に配置するまでの一連の流れを 簡単なサンプルを用いて解説します。

Ī ※解説内容がオプションプログラムの説明である 場合があります。ご了承ください。

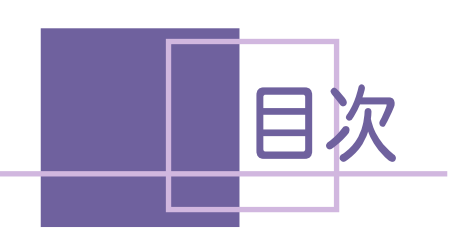

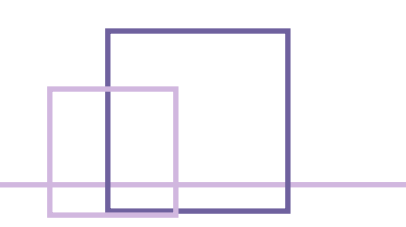

## 擁壁展開図の作成

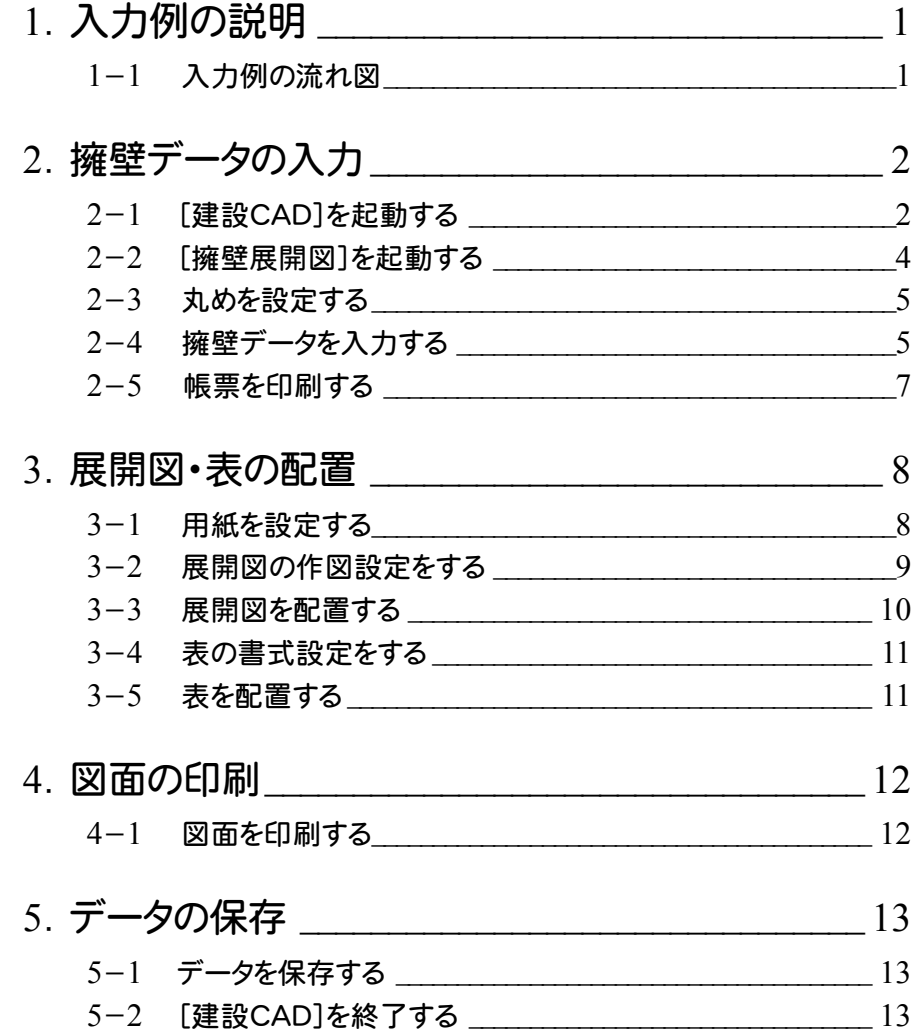

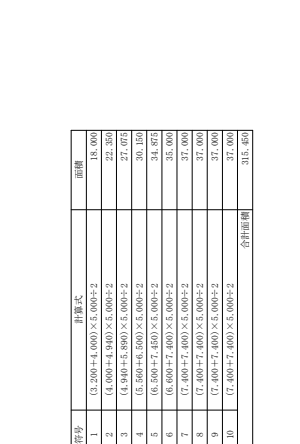

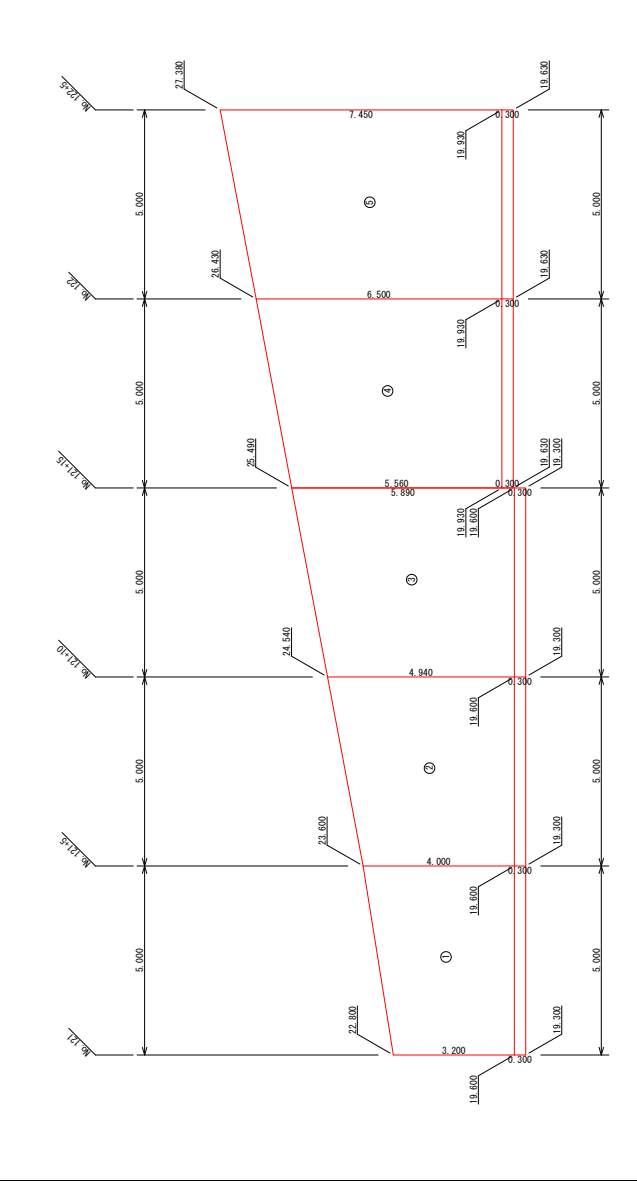

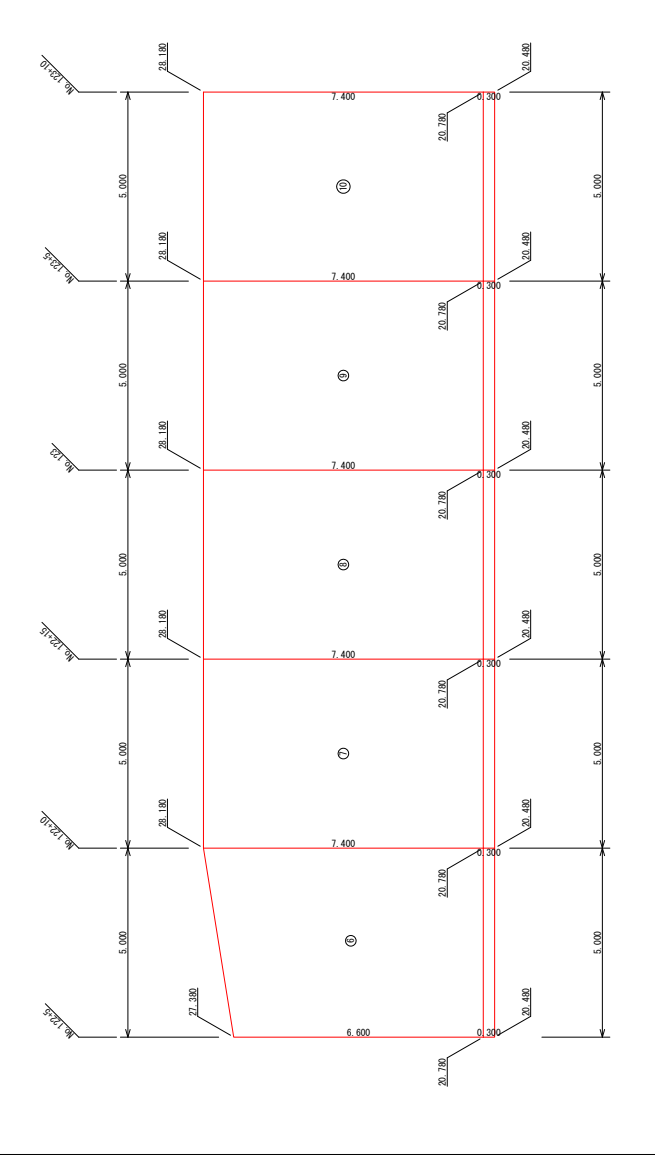

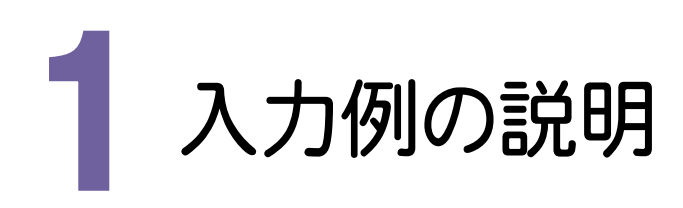

本書では、下図に示す流れに従い、擁壁データを入力し、展開図や表を図面に配置するまでの一連の流れを簡 単なサンプルを用いて解説します。

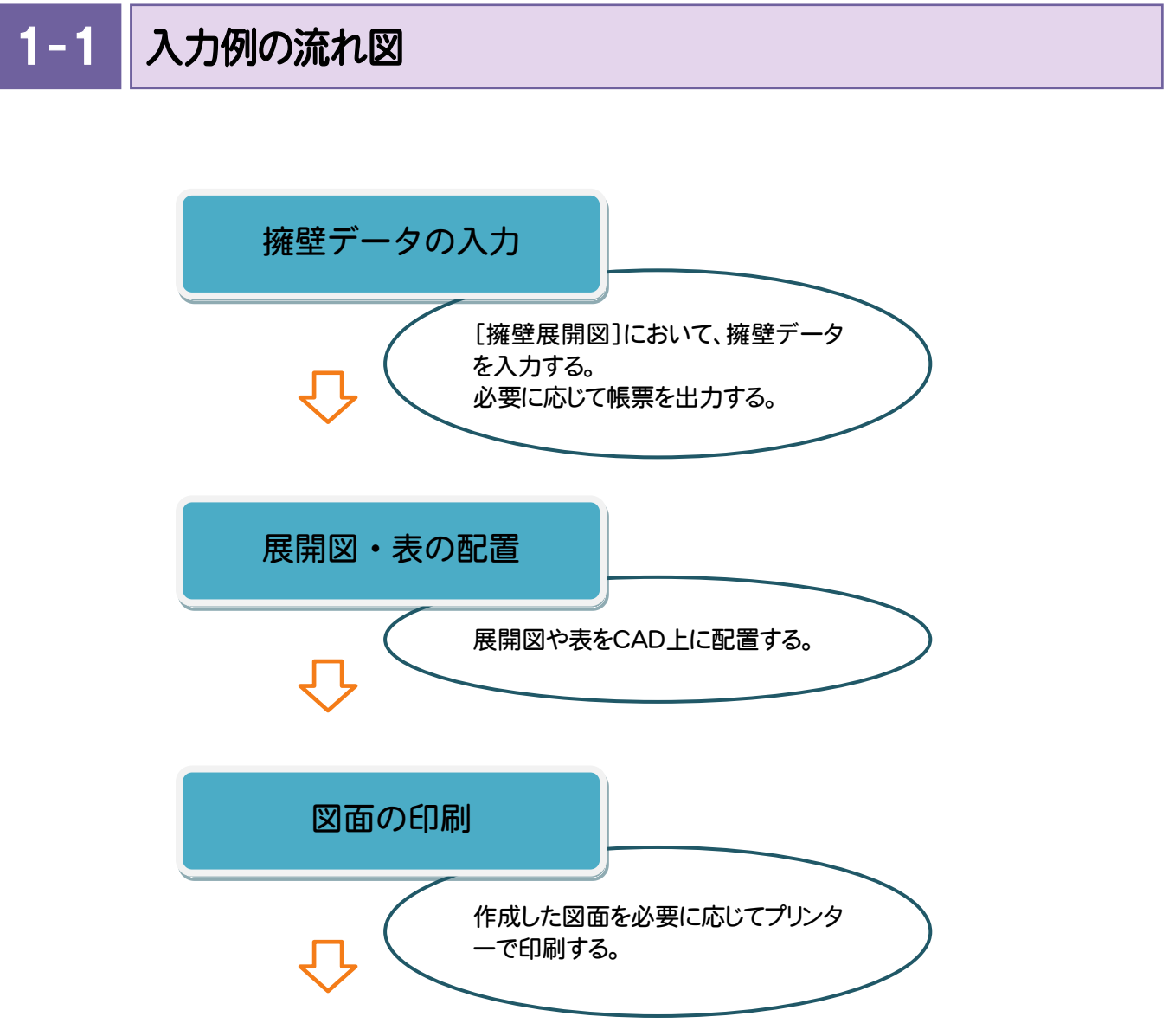

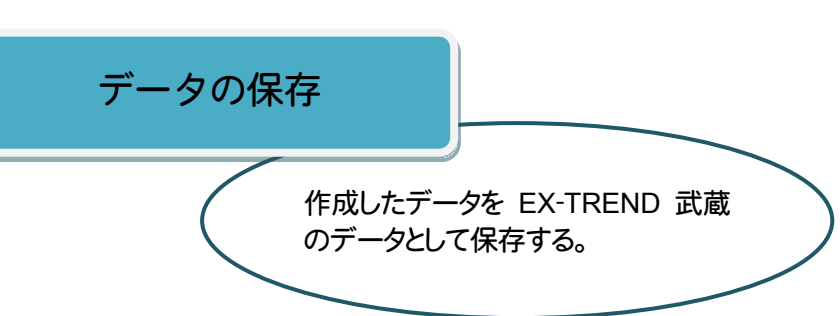

**1**

→ 2. 擁壁データの入力

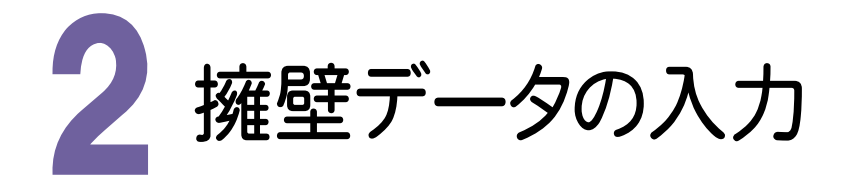

擁壁展開図を起動して擁壁データを入力します。

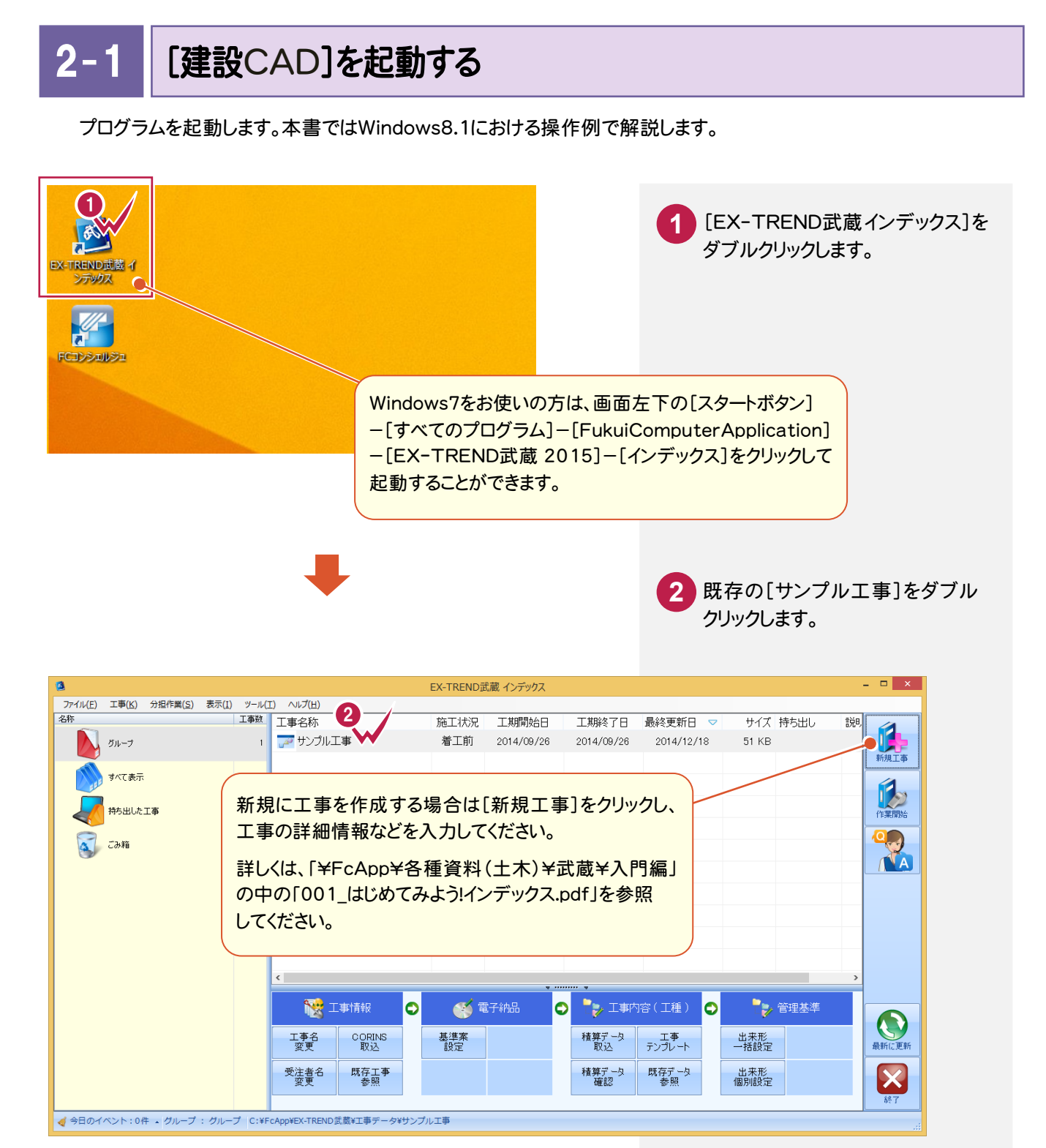

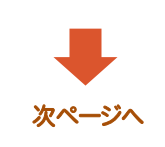

2. 擁壁データの入力 ←

**3** [武蔵データ]をクリックします。

**4** [建設CAD]をクリックします。

**5** [新しいデータを作成するには、 ここをダブルクリックしてください。] をダブルクリックします。

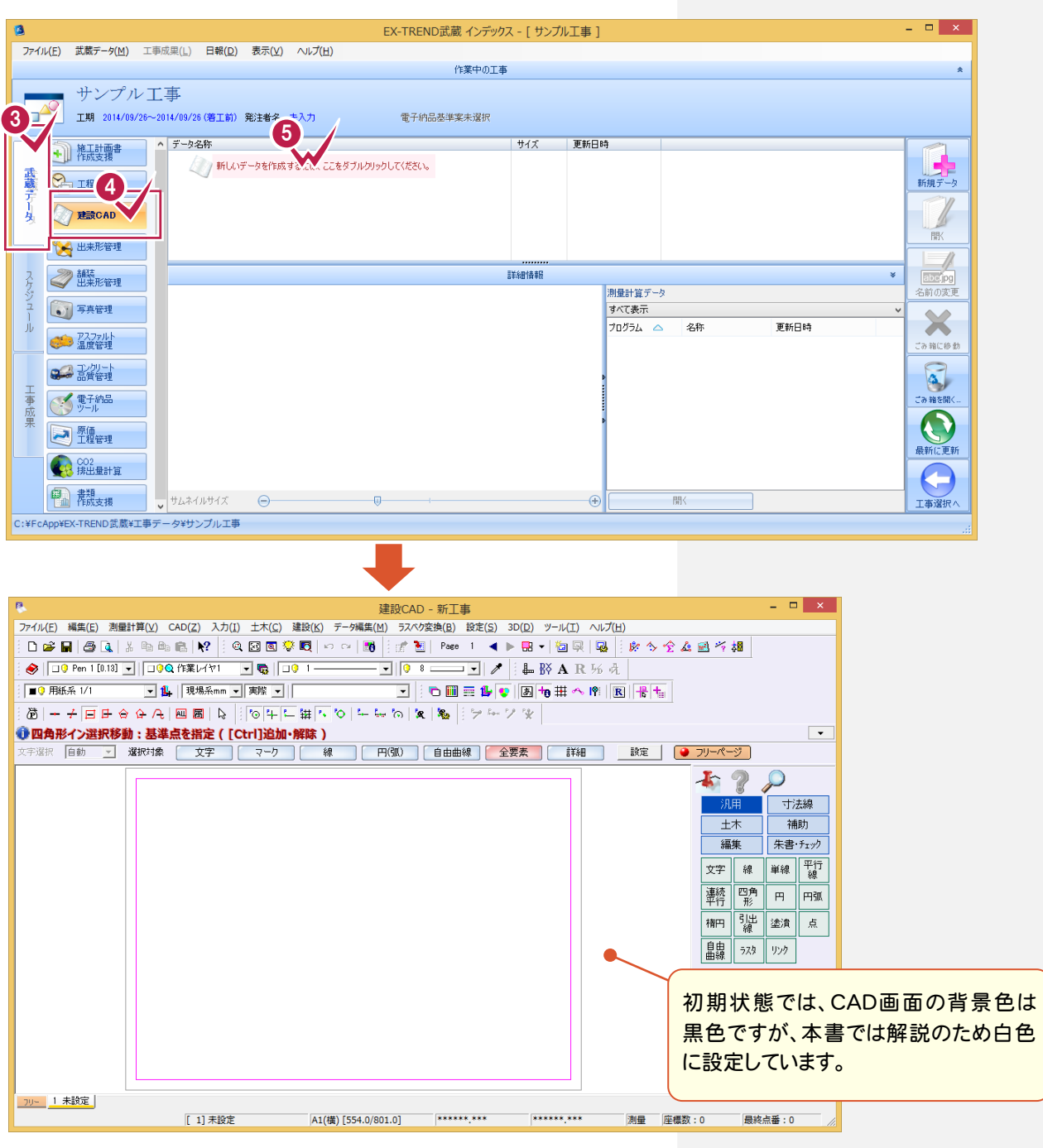

#### 単独起動について

凤 r. 建設CAD

**XE** 

EX-TREND 官公庁をお使いの方は[建設 CAD]からの単独起動となります。 EX-TREND 武蔵をお使いの方も、インストール時の設定で単独起動することができます。 単独起動については、「¥FcApp¥各種資料(土木)¥武蔵¥入門編」の中の 「013\_ナビちゃんのつぶやき(CAD).pdf」の「02 CAD を単独起動するには?」(P.2)を 参照してください。

 $2 - 2$ 

[擁壁展開図]を起動する

[擁壁展開図]を起動します。

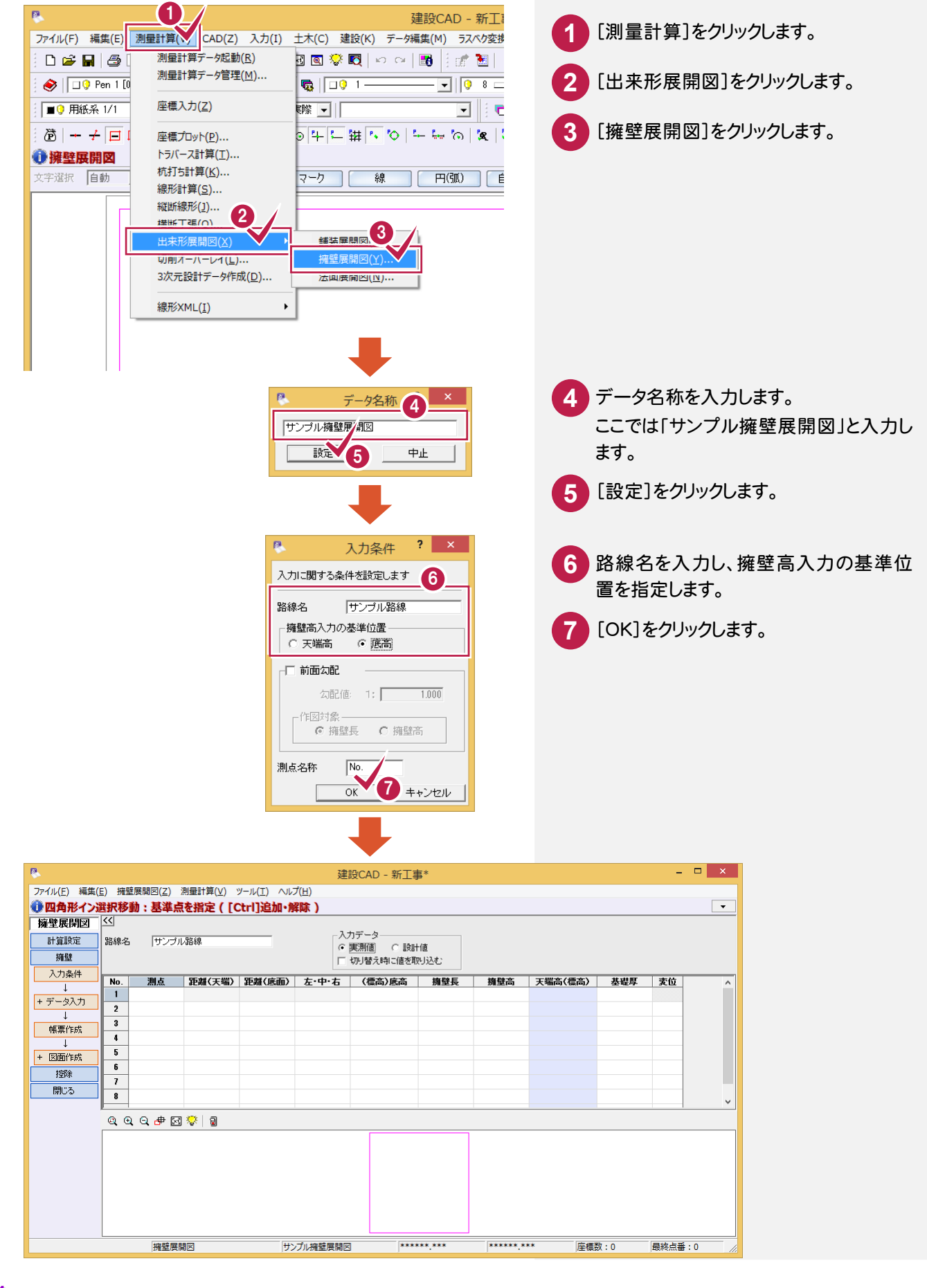

2. 擁壁データの入力●

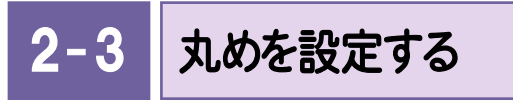

距離、面積計算などの丸めを設定します。

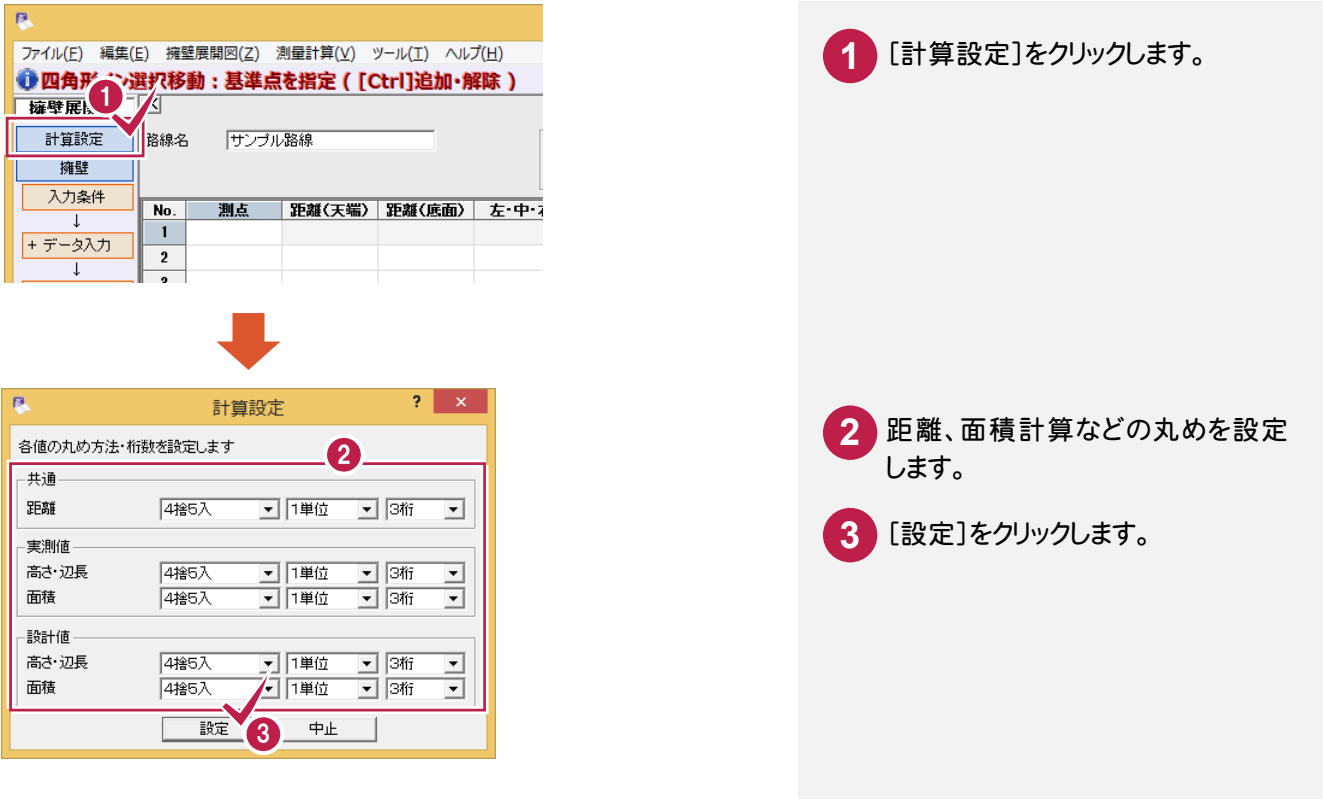

### $2 - 4$ 擁壁データを入力する

擁壁データを入力します。

[設計値]と[実測値]の2つのデータを入力することができますが、ここでは[設計値]を入力する例で解説します。

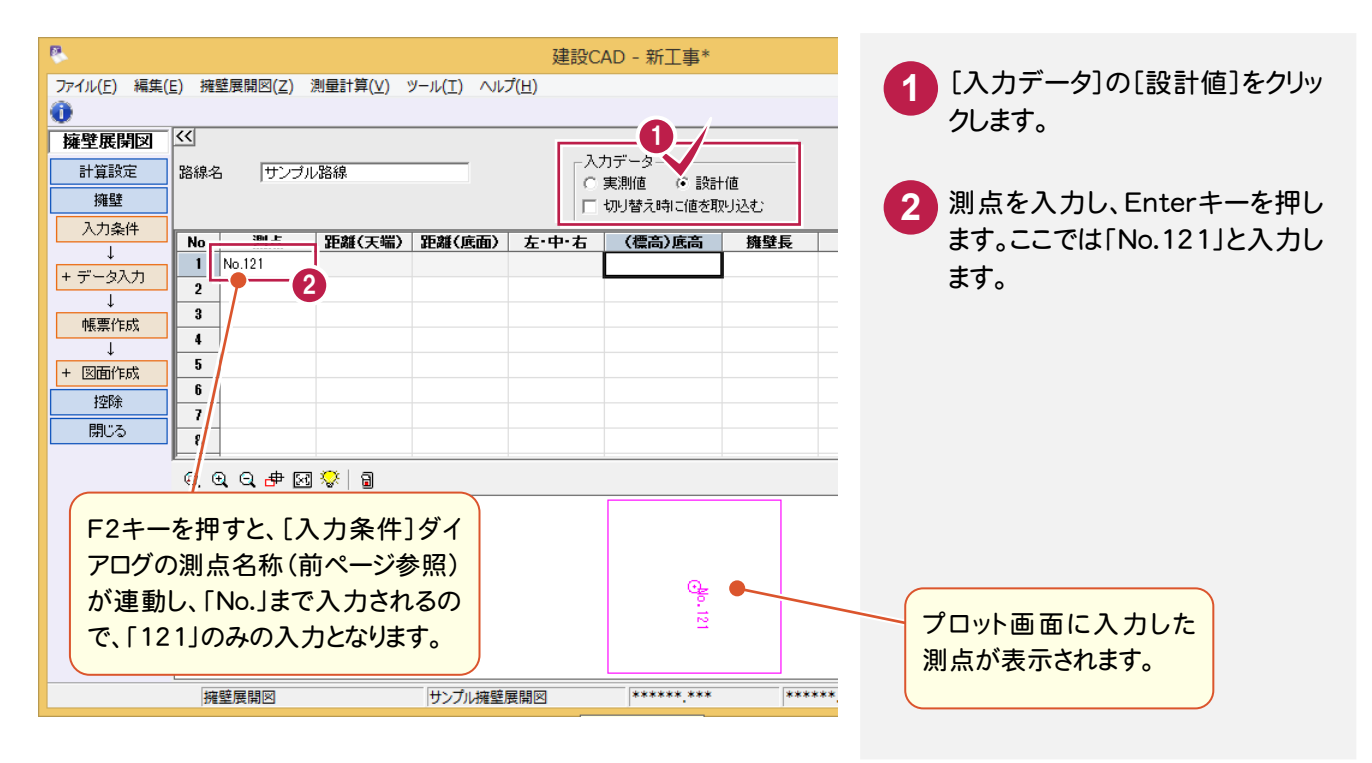

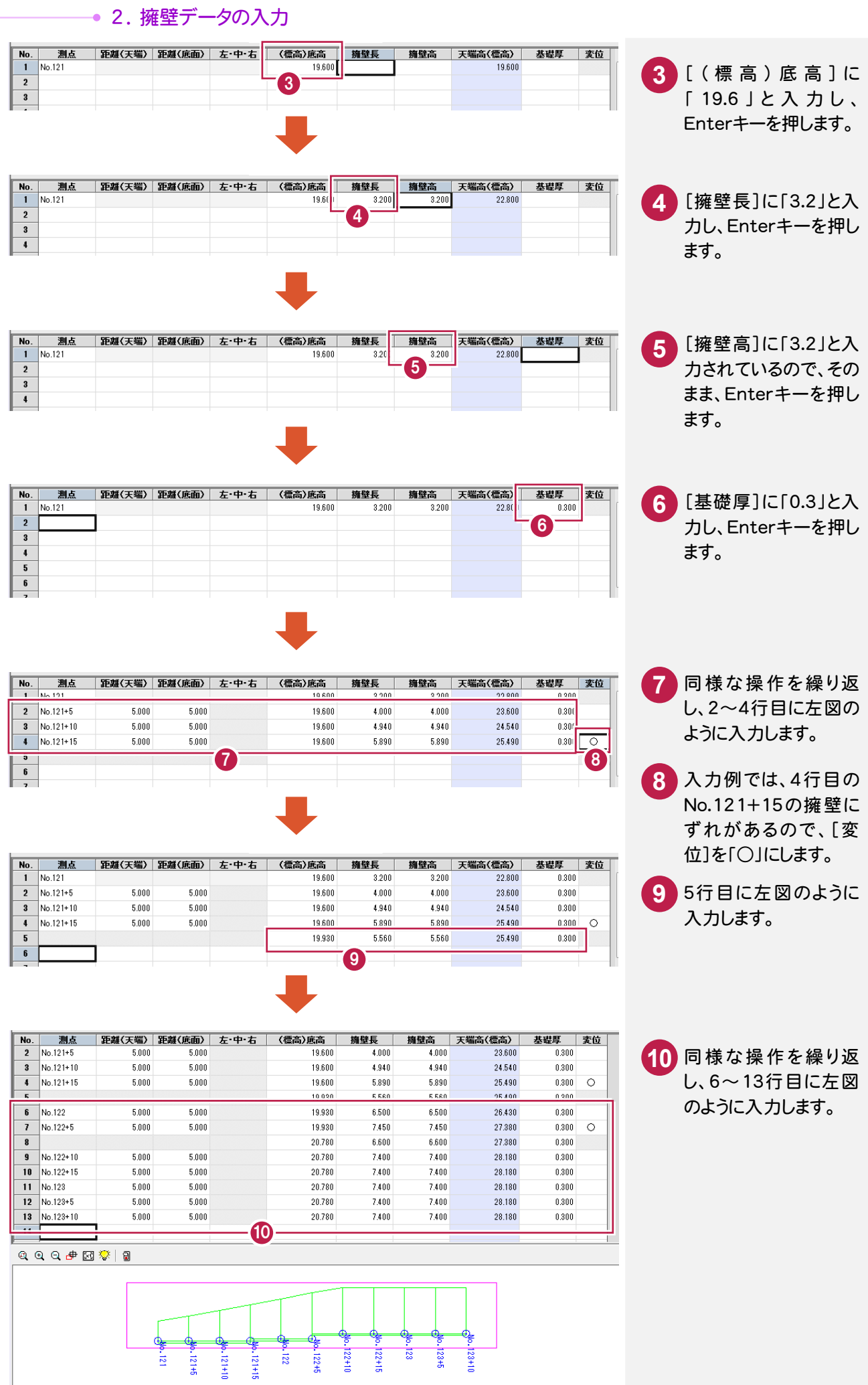

 $2 - 5$ 帳票を印刷する

必要に応じて入力データの帳票を印刷します。

入力例では、設計値の入力のみでしたが、[書式]の選択によって、実測値、設計値の比較帳票も作成することが できます。

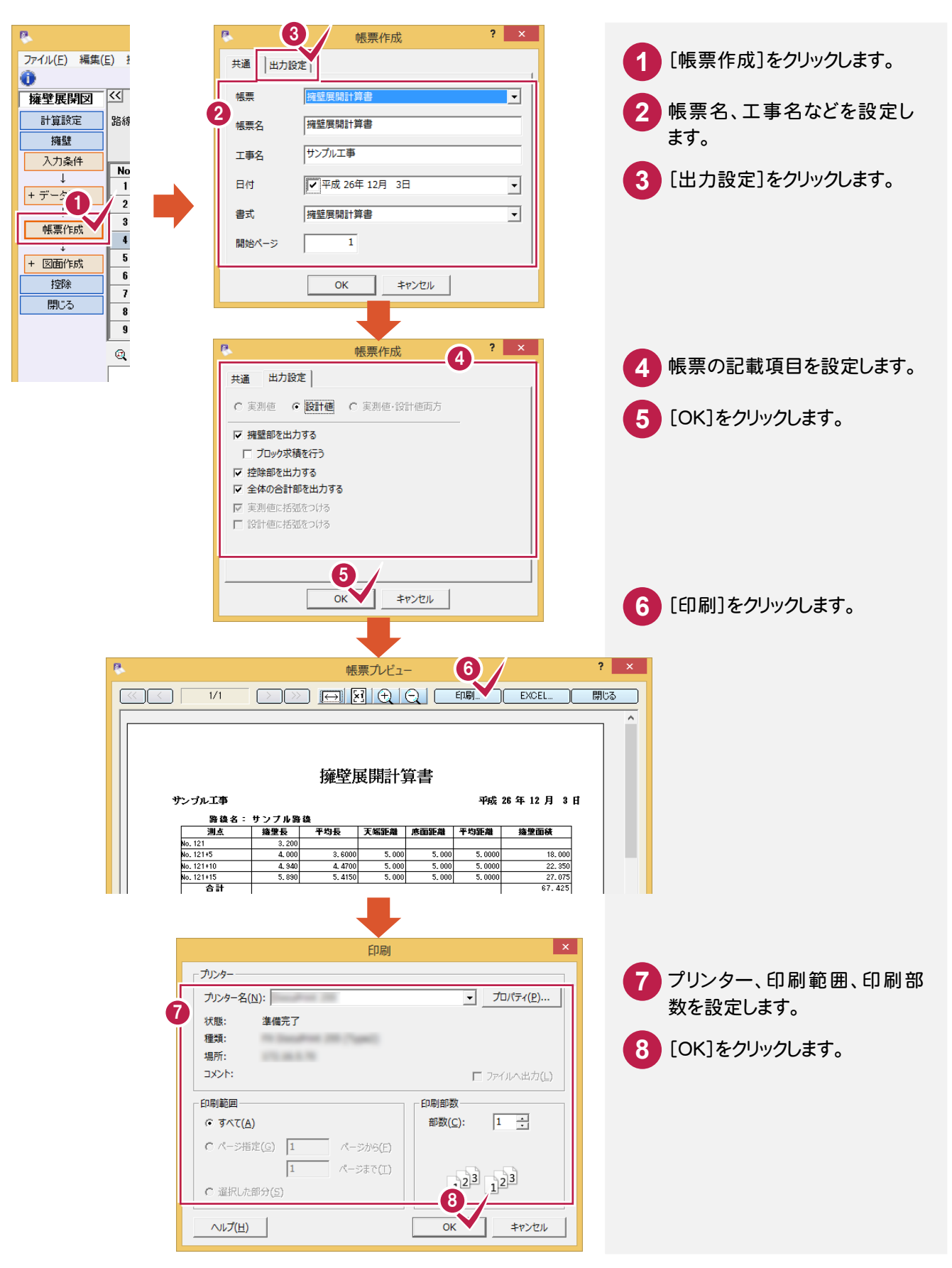

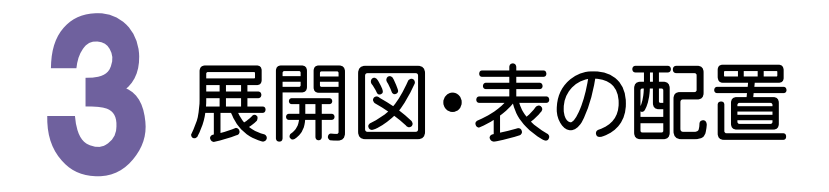

[擁壁展開図]で入力した擁壁データをもとに、展開図や表をCAD画面に配置します。 入力例では、設定した用紙に収まるように展開図を分割して配置し、その後に表を配置します。

3- 1 用紙を設定する

用紙を設定します。

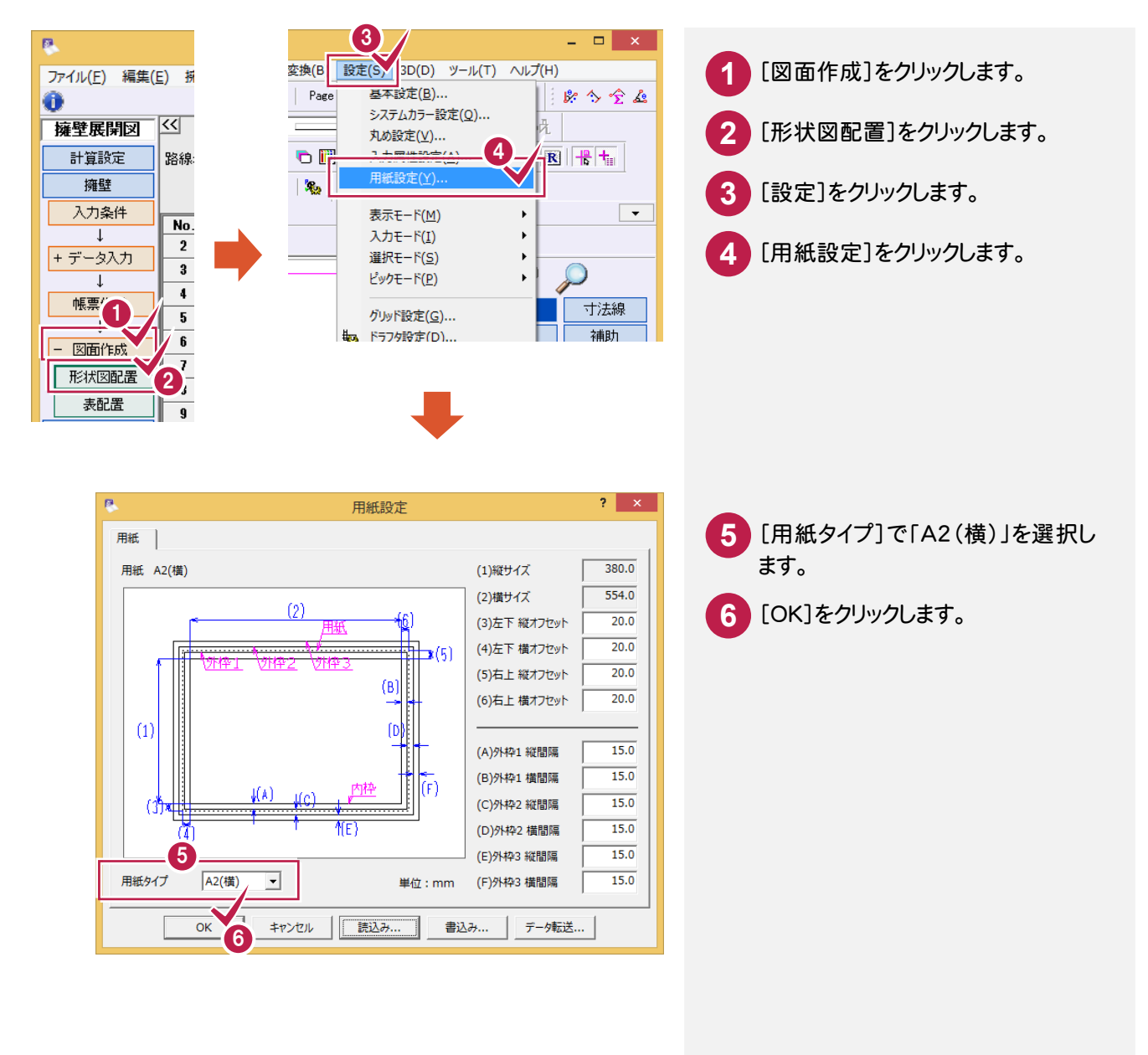

#### 配置する展開図の作図に関する各種設定をおこないます。  $\mathbf{a}$  $2 \times$ 形状図配置 [作図設定]をクリックします。 **| 展開図配置 | 表配置 | 1** 縮尺 1/250 配置する項目を選択してください □ □ 指定測点毎に展開図を分割 **技狂 日辛** 0 □ 再配置を行う 製図基準 作図設定 配置基準... 終了  $2 - x$ ø 作図設定 擁壁展開図 基本 詳細 |ベン線種文字 | 語定 各種項目を設定します。ここでは、縮 2 **2** 形状図の縮尺 - $\Leftrightarrow$ 尺を「1/100」に変更します。  $V$  $\frac{1}{100}$ □ ブロック求積を行う(表書式共通) 符号種類(表書式共通) 72345 読込み  $\overline{\phantom{a}}$ □ 縦横を個別に設定 書込み. 描画対象(図) C 実測値 G 設計値 描画対象(値) ○ 実測値 ○ 設計値 ○ 実測値·設計値両方 差 -<br>□配置 | 位置 © 外側 ○肩 | 単位 ◎ m ○ mm 春字の項目は読込み/書込みの対象外です。 ブレビュー 3  $2 - x$ 作図設定 擁壁展開図 基本 【詳細】 ペン線種文字 設定 [詳細]をクリックします。 **3** 中止 П 測点名位置 図の上  $\overline{ }$ 4 値の位置 線上  $\overline{\phantom{a}}$ 測点名や距離寸法などの作成条件 読込み. **4** - 距離寸法 -書込み. を確認します。 図からの離れ 矢印 距離寸法(上)  $\overline{20.0}$  $\overline{\phantom{a}}$  $\overline{\phantom{0}}$ ≂  $\overline{20.0}$ 距離寸法(下)  $\overline{1}$ ⋥ ⋾  $\overline{\phantom{0}}$ ☑ ストレッチ □ 実測値を売にする ■ 実測値に括弧をつける □ 設計値を赤にする □ 設計値に括弧をつける ブレビュー 5 7 **5** [ペン線種文字]をクリックします。 基本 詳細 <mark>ベン銀位文字 ]</mark> 談定 6 中止 項目  $\frac{R}{\text{Pen:}}$ **ICKC**<br>MS JSVY  $\frac{1 + 7}{25}$ 線種 測点名<br>**額線**<br>擁壁線 作成する項目、作図ペンNo.など確 Pen:<br>Pen:<br>Pen:<br>Pen: **6** 読込み 書込み... 認します。 擁壁高<mark>績</mark><br>基礎厚絹 Pen:<br>Pen:<br>Pen: 距離寸法(上)<br>距離寸法(下) MS TRANT  $25$  $\frac{2.8}{2.5}$  $\frac{2.5}{2.5}$ <br>2.5 [設定]をクリックします。 - 底高<br>- 底高<br>- 基礎高値 Pen: **7** Pen: Pen:<br>Pen:  $\frac{2.5}{2.5}$ - 羅壁高旭<br>基礎厚値 MS ゴシック 符号 Pen:  $2.5$ ブレビュー

 $3 - 2$ 

展開図の作図設定をする

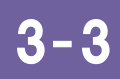

用紙を設定する

展開図を用紙に収まるような測点位置で分割して配置します。

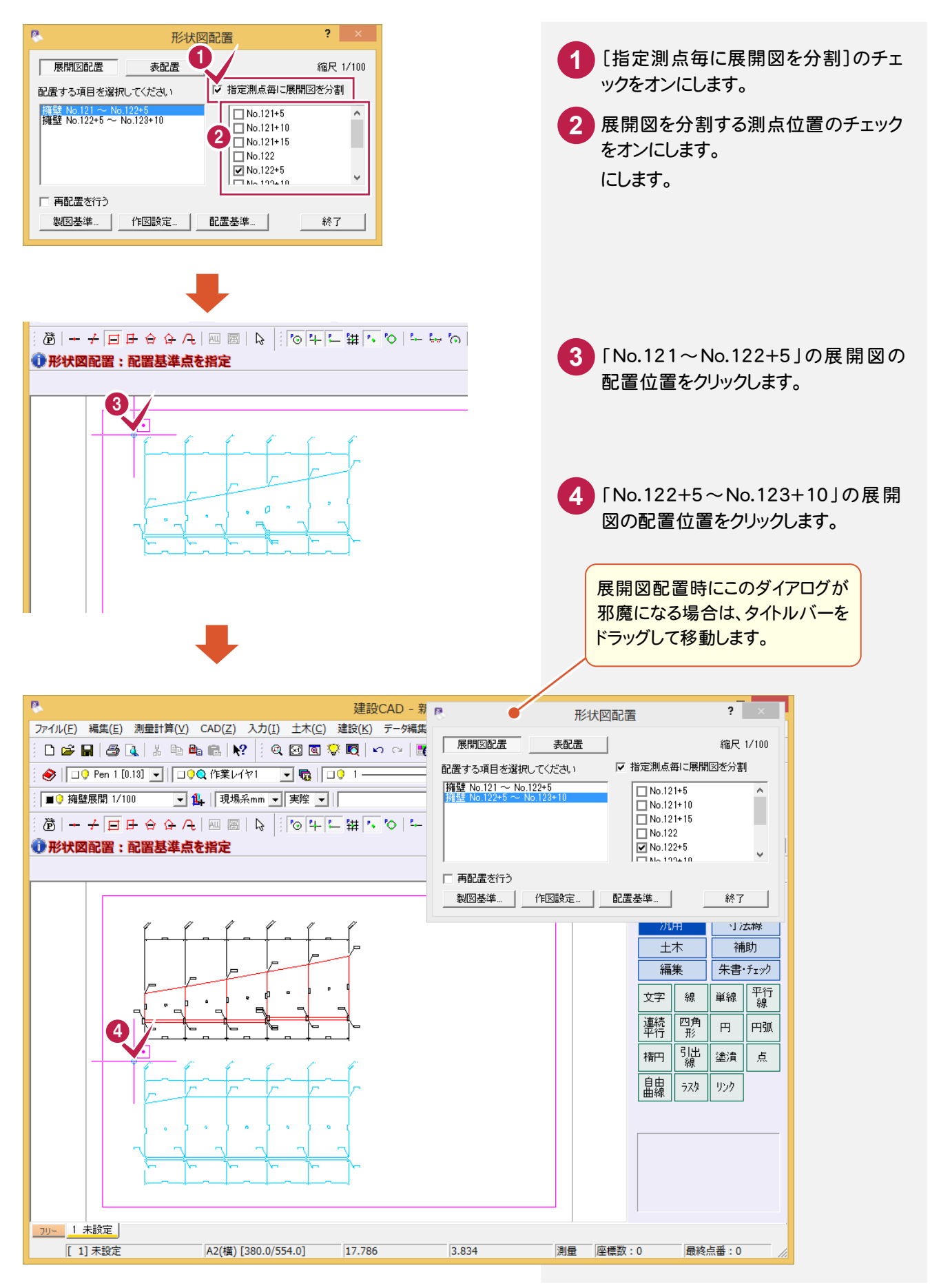

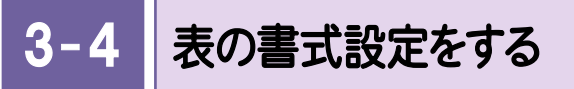

表の書式設定をおこないます。

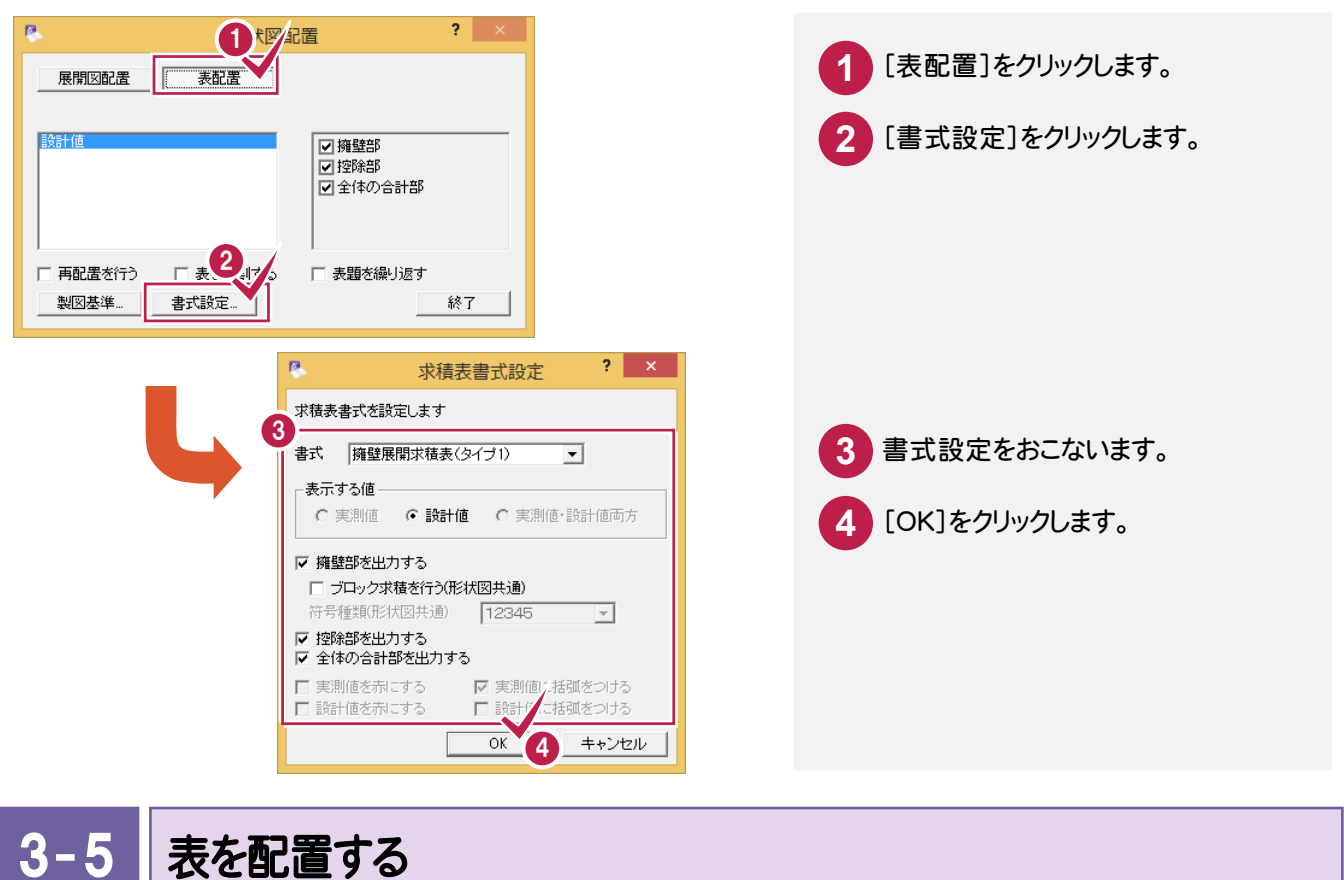

設定した書式の内容の表を配置します。

- **1** 配置する項目のチェックがオンであることを確認します。
	- **2** 表の配置位置をクリックします。
- **3** 表が配置されたら、[終了]をクリックします。

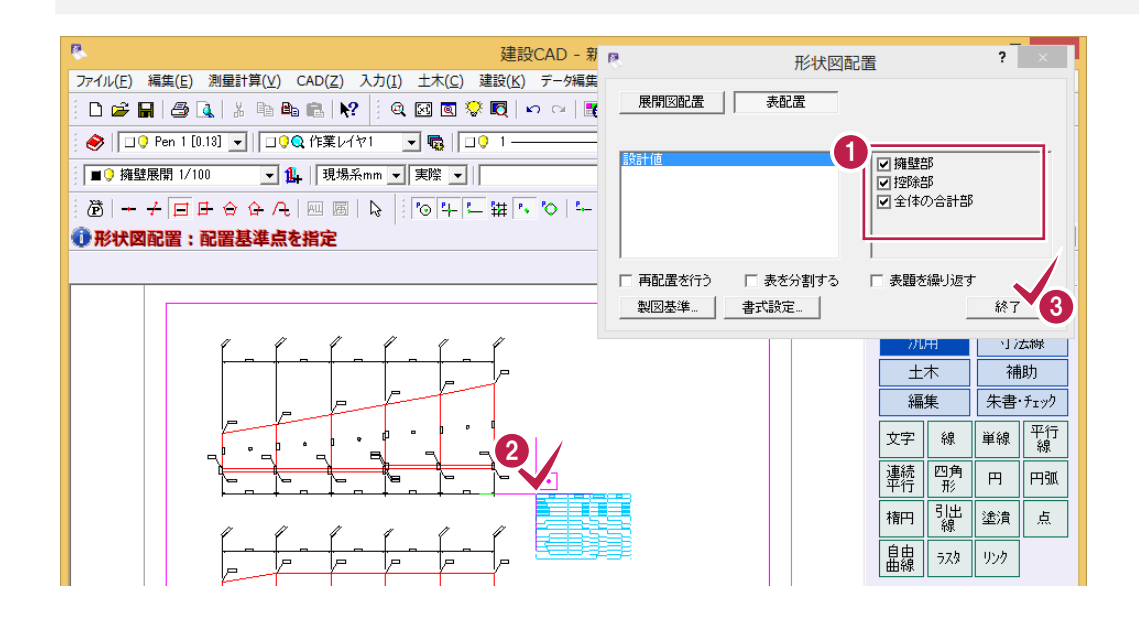

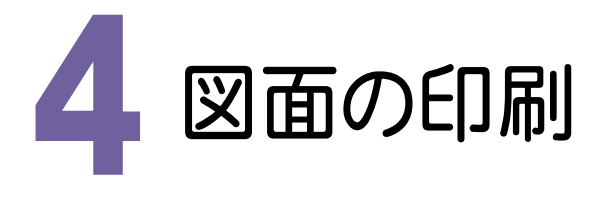

#### 4- 1 図面を印刷する

図面を印刷します。

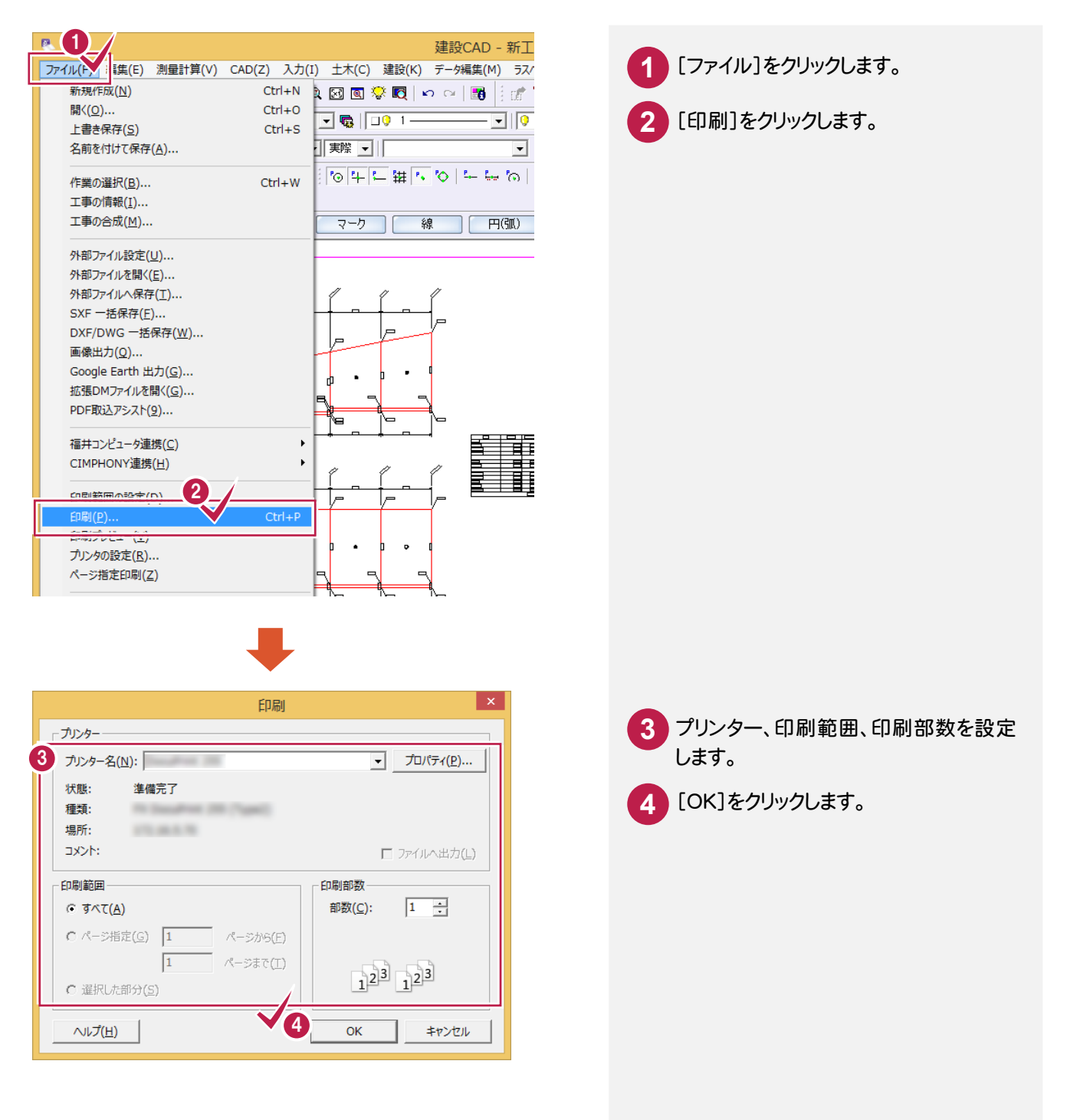

5. データの保存 ●

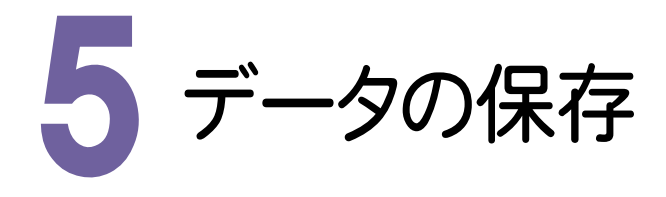

編集データをEX-TREND 武蔵のデータとして保存します。編集途中であっても、こまめに保存することで、不慮の 事故によってシステムダウンした場合に影響が少なくて済みます。各プログラムでデータを入力・変更したときは、 各プログラムを終了するたびに保存することをお勧めします。

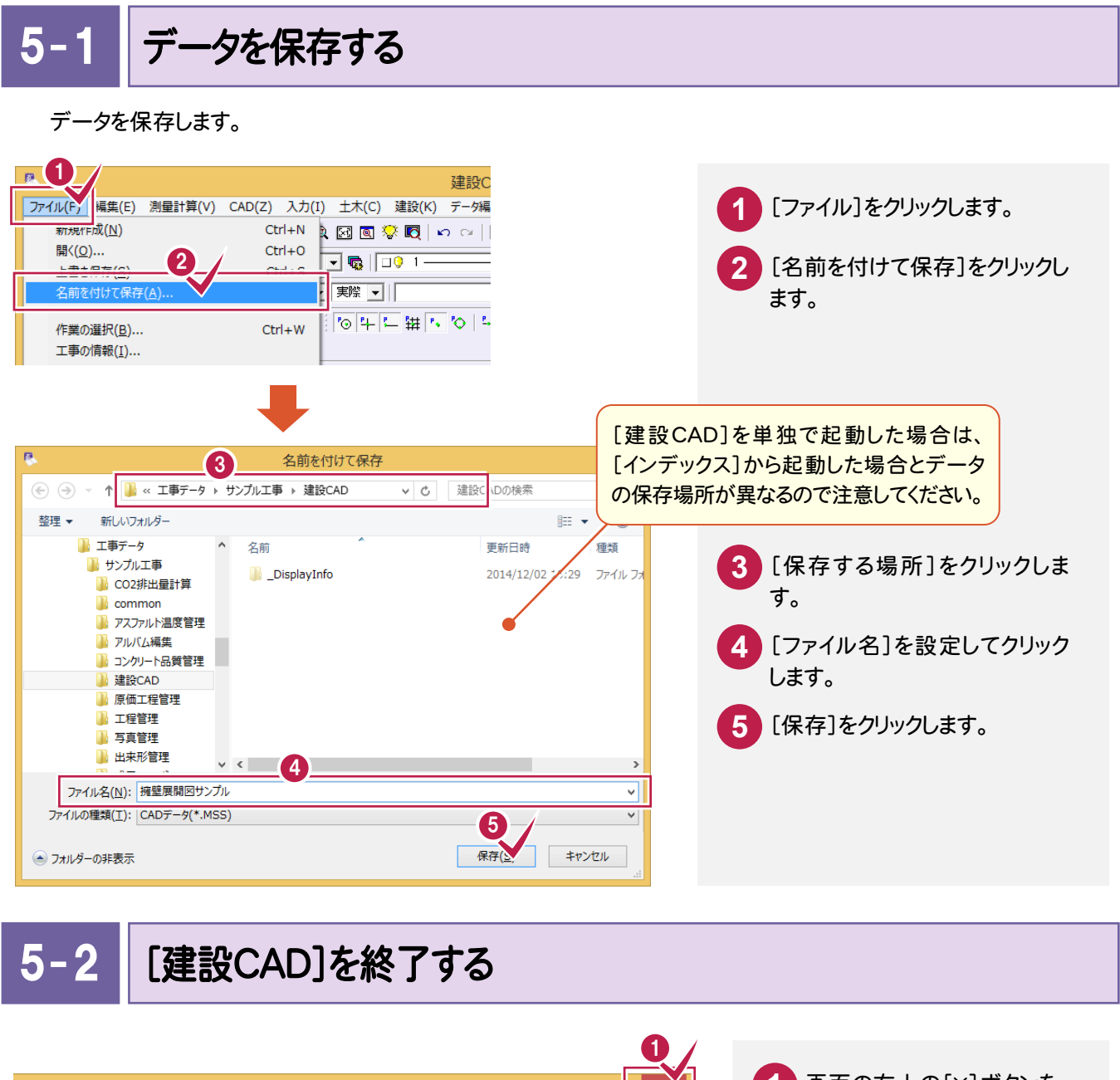

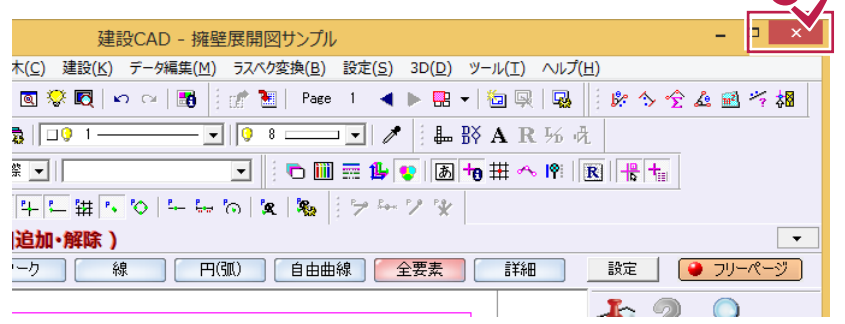

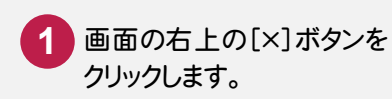